# *Anleitung für die Registrierung und Erstellung eines Family-Accounts bei Eversports (für das Buchen von Eltern für ihre Kinder)*

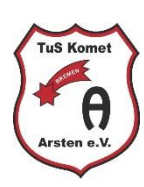

**Es sind 3 Schritte von dir nötig.**

- **1. Registrieren**
- **2. Family-Account erstellen und Kind als Familienmitglied anlegen (Alter angeben)**
- **3. Uns benachrichtigen, damit wir die Berechtigung vergeben können**

Danach hinterlegen wir deinem Kind eine passende Kundengruppe (für die Einteilung in die entsprechende Kurskategorie notwendig) und hinterlegen ein Schnupperticket, mit dem dein Kind 2x Schnuppern kann.

# Registrierung

Registriere dich unter diesem Link Registrierung - Eversports - [TuS Komet Arsten.](https://www.eversports.de/auth/register?origin=widget&redirectApp=widget&redirectPath=%2Fwidget%2Fw%2FmkM020&venueId=7787ed1d-a015-45ed-b65f-d36fead2afbd)

## Erstelle einen Family-Account

Diesen Schritt bitte nicht über die Eversports-App abwickeln.

Öffne am besten den Link<https://www.eversports.de/widget/w/mkM020> und führe anschließend die nächsten Schritte aus.

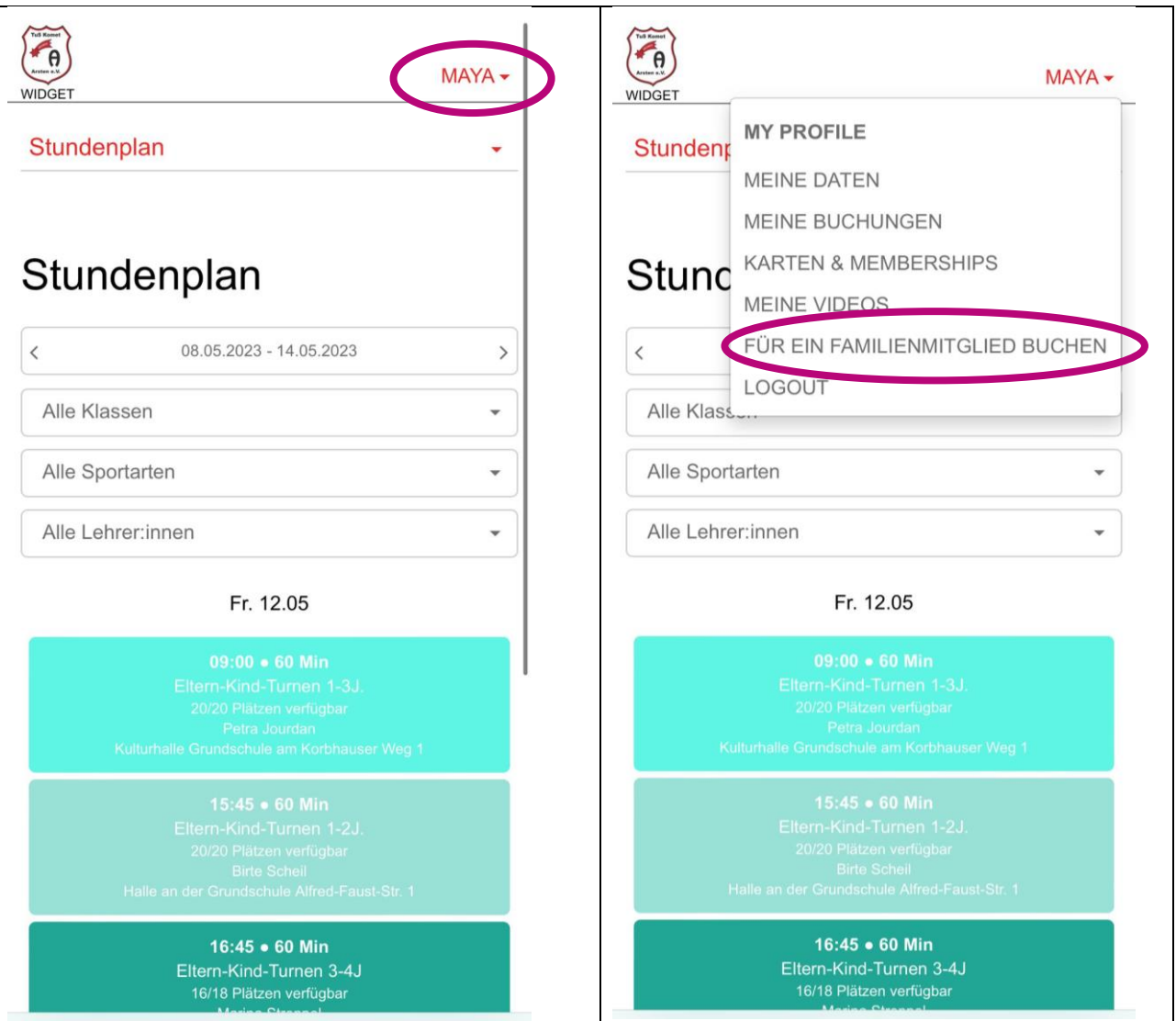

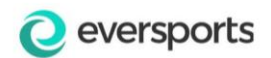

# Ein Account für die ganze **Familie**

Mit einem Family Account können alle deine Familienmitglieder ihre Buchungen über einen einzigen Account verwalten. Außerdem werden alle Käufe von Familienmitgliedern dem Kontoverwalter in Rechnung gestellt.

**ERSTELLE EINEN FAMILY ACCOUNT** 

Wähle das Mitglied, für das

Kontoverwalter

**Jule Mayer** Familienmitglied

du buchen willst, aus

Datenschutz AGB

Zurück

**Neues Familienmitglied** hinzufügen

Hier kannst du ganz einfach ein Familienmitglied zu deinem Family Account hinzufügen. Gib nur den Vorund Nachnamen an und bestätige ihn durch einen Klick auf den Button darunter - das war's schon.

Vorname\* Jule

Nachname\*.

Mayer

**ERSTELLEN UND WEITER** 

Zurück

Datenschutz AGB

Für weitere Kinder muss der Vorgang wiederholt

**Bitte gebe auch das Alter** 

deines Kindes an!

werden, bis alle Kinder angelegt sind.

**Weiter mit Jule Mayer** 

Erstelle ein neues Familienmitglied

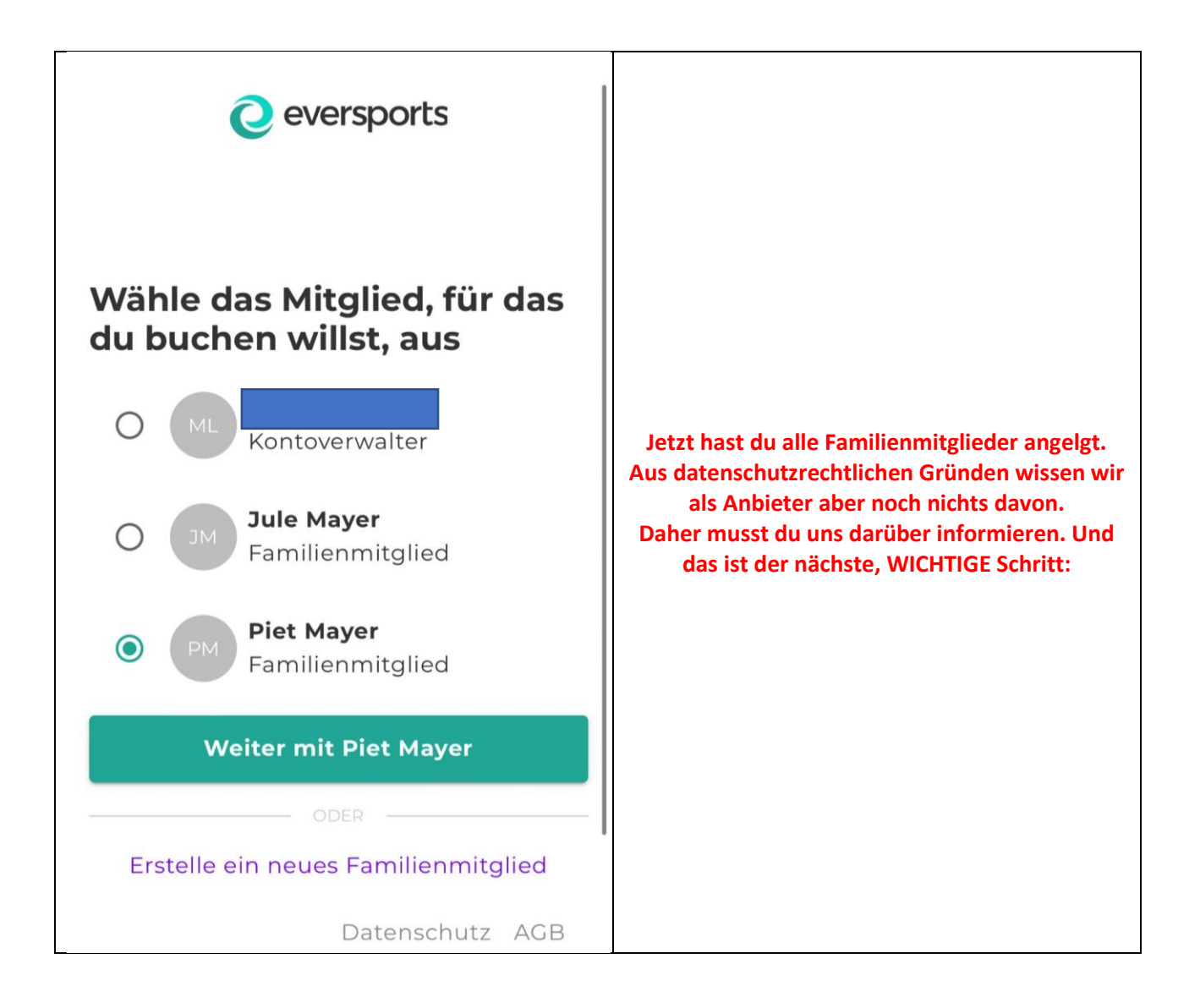

## Uns als Anbieter über Familienmitglieder informieren

**Damit wir jedem Kind eine individuelle Berechtigung zum Buchen geben können, müssen wir von dir erfahren, dass du ein Kind als Familienmitglied hinzugefügt hast. Diese Information kannst du uns mit ein paar Klicks geben. Das funktioniert aber nicht über die Eversports-App.** 

Führe folgenden Schritt wieder über das Widget aus

## <https://www.eversports.de/widget/w/mkM020>

Gehe dann auf das Profil deines Kindes und klicke auf "meine Buchungen" und anschließend auf "Jetzt **benachrichtigen".** 

Erst jetzt ist das Kind für uns sichtbar und wir können deinem Kind eine Kundengruppe (für die Altersfreigabe) und ein Schnupper-Ticket hinterlegen.

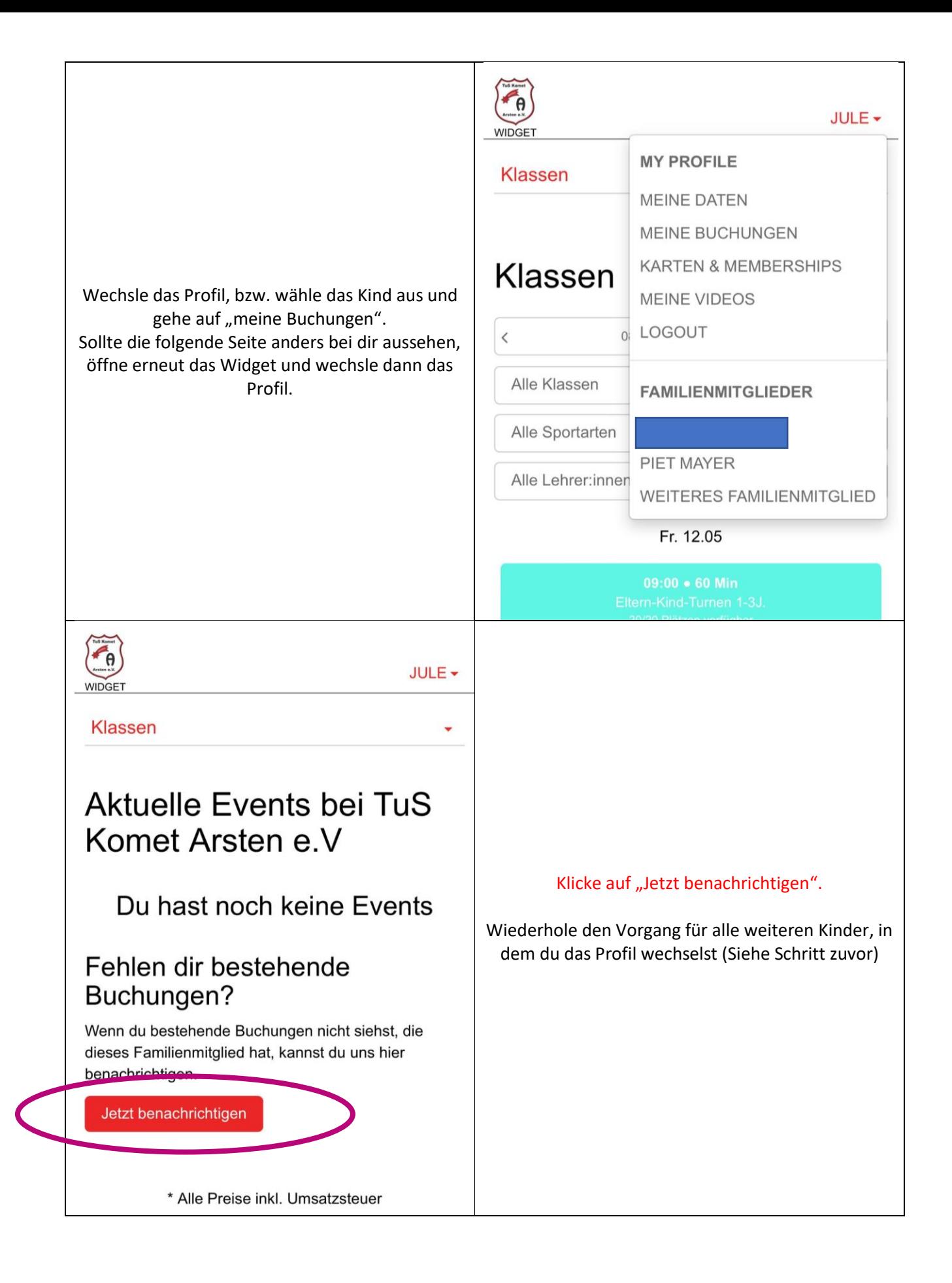

# Fehlen dir bestehende **Buchungen?**

Wenn du ein Familienmitglied erstellst, sind die Daten der Familienmitglieder nur für dich als Kontoverwalter des Family Accounts zugänglich. Daher kann es vorkommen, dass du bestehende Buchungen oder Produkte, die dieses Familienmitglied haben könnte, nicht siehst. Deshalb kannst du uns hier benachrichtigen und das Profil des Familienmitglieds hier mit uns teilen, damit wir es überprüfen und bestehende Buchungen und Produkte dem Familienmitglied zuordnen können. Sobald dies erledigt ist, kannst du sie sehen und für Buchungen mit diesem Familienmitglied verwenden.

Wenn du das Profil dieses Familienmitglieds teilst, erhalten wir - TuS Komet Arsten e.V - die folgenden Informationen über dich als Inhaber des Familienkontos und über das Familienmitglied (Name, E-Mail-Adresse, Geburtsdatum, Adresse und Profilbild).

Danke, dass du uns benachrichtigt hast.

Ab jetzt kannst du gerne die App nutzen.

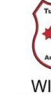

## **Klassen**

### Kontaktdaten

Vorname

Jule

#### **Nachname**

Mayer

#### **E-Mail-Adresse**

Da dieses Profil Teil eines Familienkontos ist, kannst du hier keine E-Mail-Adresse hinzufügen. Stattdessen kann sich der Kontoverwalter des Family Accounts für dieses Familienmitglied anmelden, online buchen und die jeweiligen Buchungen verwalten.

### Eversports Profildaten bearbeiten

\* Alle Preise inkl. Umsatzsteuer

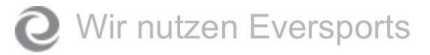